## **確定申告書等作成における「寄附金控除」 の入力について**

◆「確定申告書等作成コーナー」ホームページへアクセスします。

[https://www.keisan.nta.go.jp/h29/ta\\_top.htm#bsctrl](https://www.keisan.nta.go.jp/h29/ta_top.htm#bsctrl)

◆給与所得等の入力

源泉徴収票をご用意のうえ、確定申告書等作成コーナーの画面に従い給与所得等を入力します。

◆寄附金控除の入力

①「所得控除の入力」画面で「寄附金控除」の「入力する」ボタンをクリックします。

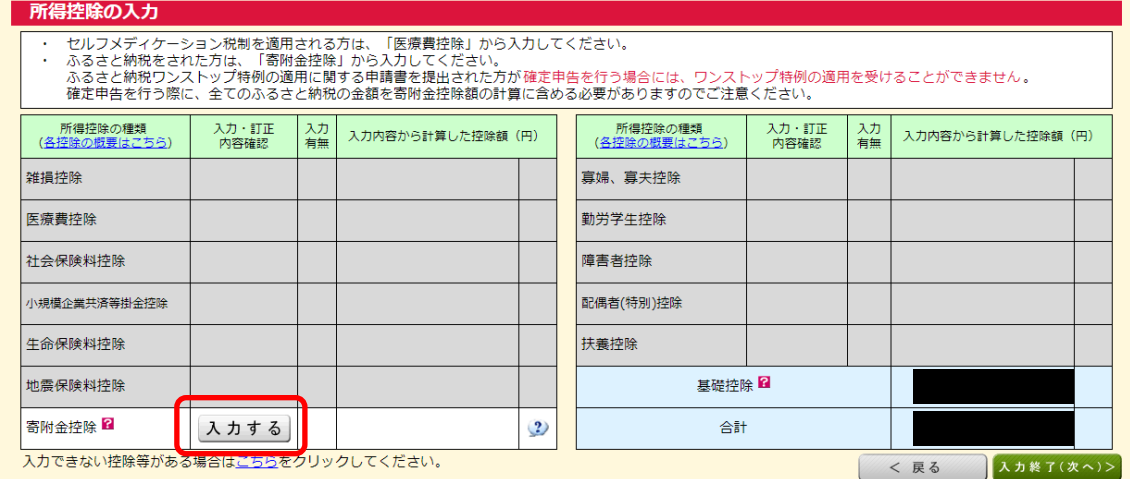

②「寄附年月日」及び「寄附金の種類」を選択します。

お手元の寄附金受領証明書に、「この寄附金は・・・(中略)・・・学生等に対する修学の支援の ための事業に関連する寄附金であることを証明します。」との記載があるか確認してください。

記載がある場合:公益社団法人又は公益財団法人等に対する寄附金

記載がない場合:上記以外の寄附金控除に該当する寄附金 を選択します。

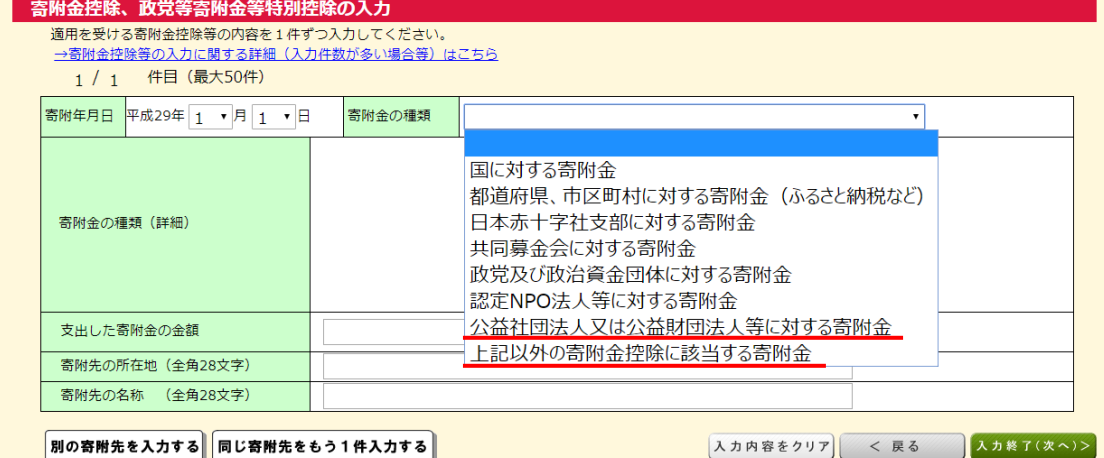

③お住まいの都道府県及び市区町村が「帯広畜産大学への寄附」を条例指定しているかご確認いた だき、該当するものを選択し、「寄附金額」、「寄附先の所在地」、「寄附先の名称」を入力します。

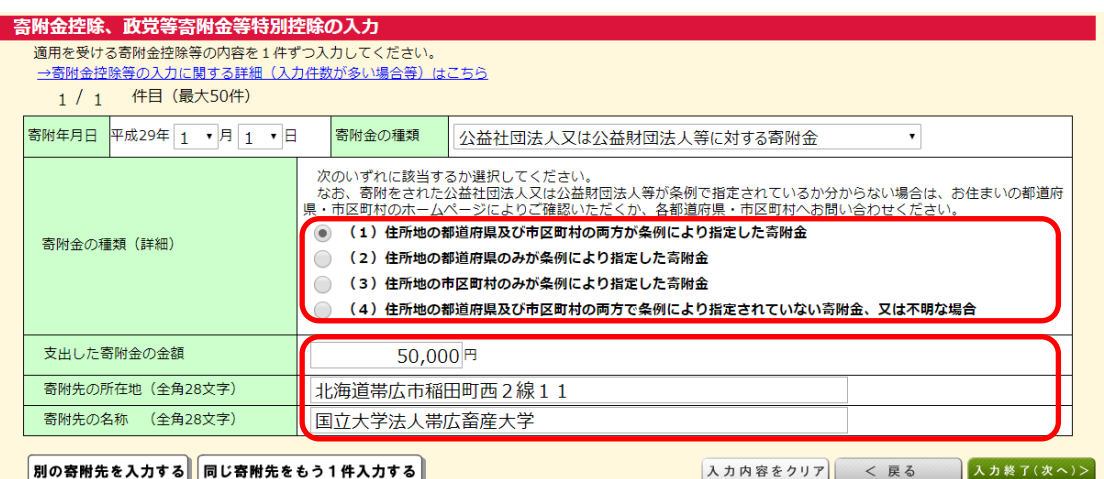

≪帯広畜産大学を寄附金税額控除の対象として条例指定している都道府県・市町村≫

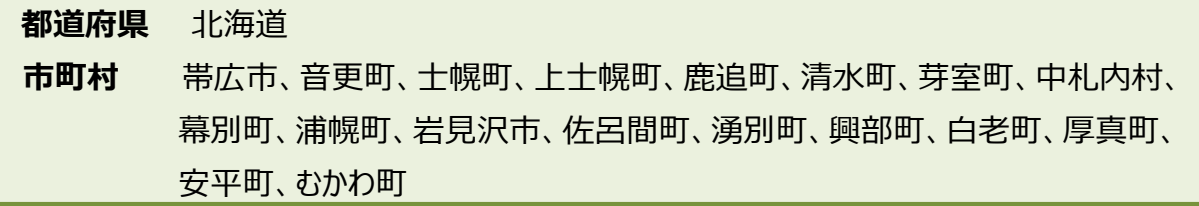

【※】平成 29 年 12 月 31 日現在。上記以外の自治体につきましては、お住いの自治体にお問い 合 わせください。

## ④すべての入力が完了したら、入力内容を確認します。

Т

「次へ」をクリックすると、控除額が自動計算されます。

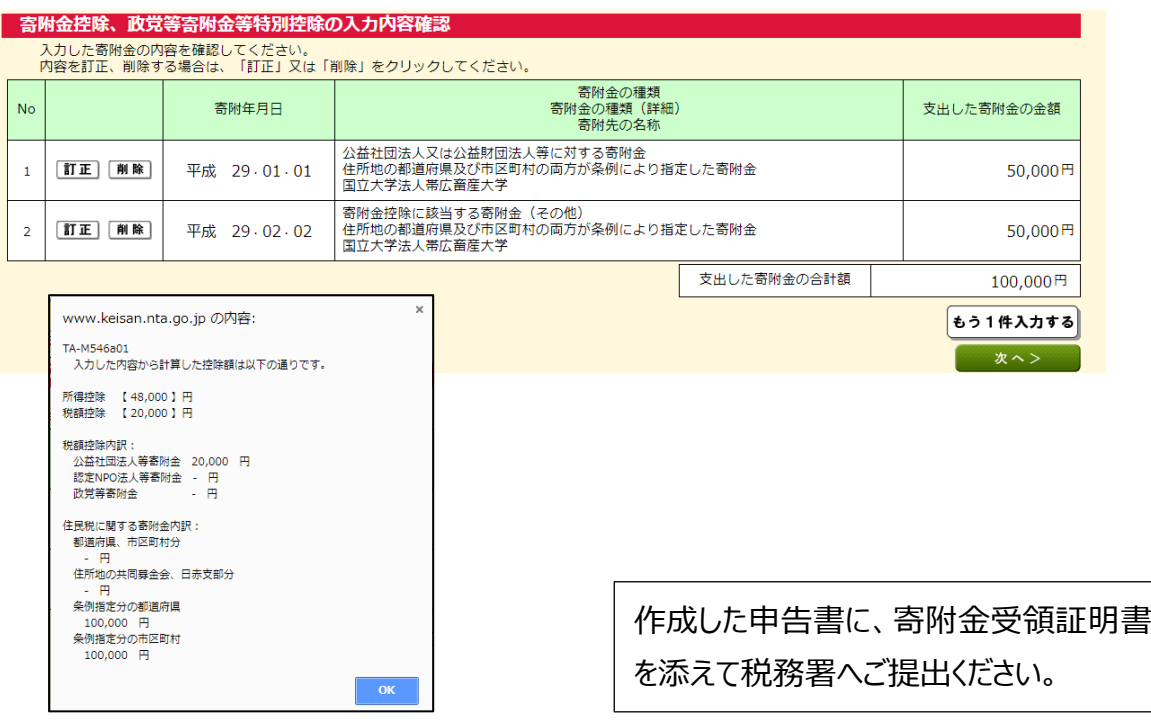